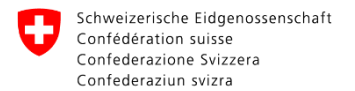

Département fédéral de l'environnement, des transports, de l'énergie et de la communication DETEC **Office fédéral de l'environnement OFEV** Division Sols et biotechnologie

# **Ecogen user guide**

[www.ecogen.admin.ch](http://www.ecogen.admin.ch/)

Take a look at Ecogen homepage too. You'll find useful information and contact details.

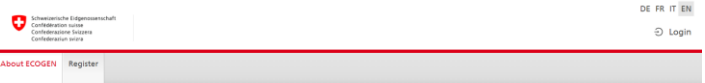

#### **About ECOGEN**

ο

ECOGEN allows notifications and authorisation applications to be filled in and sent directly to the Federal Biotechnology Office.

The Federal Biotechnology Office manages the entire notification and authorisation process in accordance with the Containment Ordinance (ContainO) and the Ordinance on the Protection of Employees against risks related to microorganisms (OPTM). The obligation to notify or apply for authorisation exists for all institutes, companies and organisations carrying out activities involving genetically modified organisms, pathogenic organisms and alien organisms in contained systems as defined in the ContainO (Art. 3).

Legal bases: • Ordinance on handling Organisms in Contained Systems (ContainO) · Ordinance on Occupational Safety in Biotechnology (OOSB) (only in German French or Italian)

**Helpful information** 

## January 2024

## <span id="page-1-0"></span>0 **Table of contents**

[First login to Ecogen](#page-2-0) [Register a new organisation on Ecogen](#page-3-0) [Join an existing organisation](#page-4-0) [Joining several organisations](#page-5-0) [Overview of the portal](#page-6-0) [Create a new notification](#page-7-0) [Third party use \(Step 2](#page-9-0) – «Premises») [Register Organisms](#page-10-0) [Modify a notification](#page-11-0) [FAQ](#page-12-0)

## **First login to Ecogen**

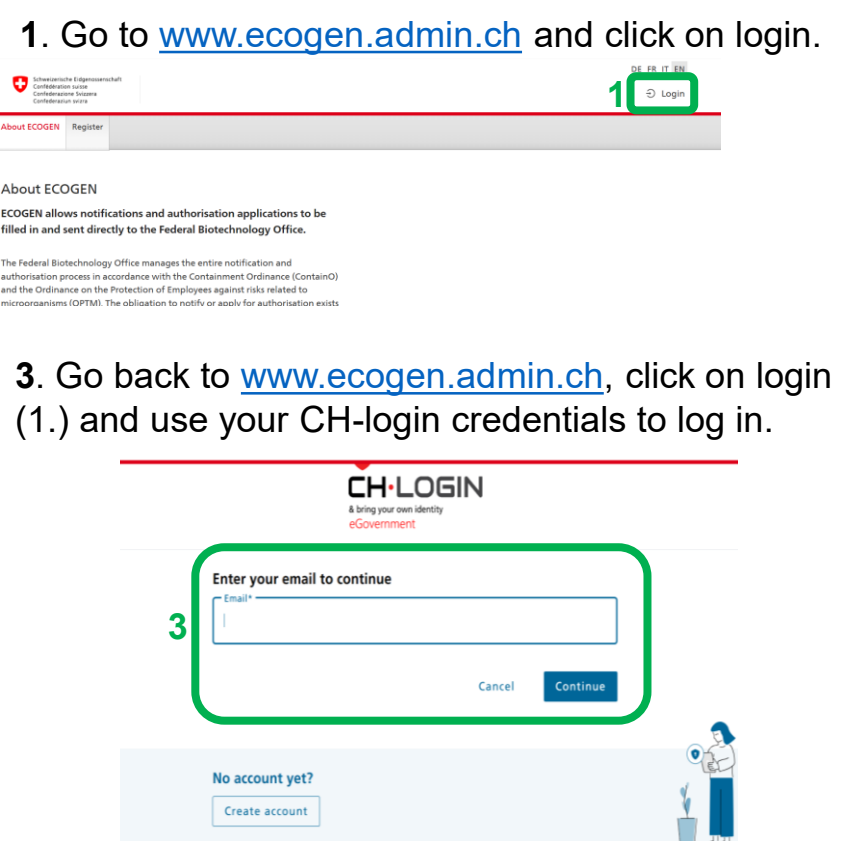

**2**. Click on «create account» and follow the instructions to create your CH-login.

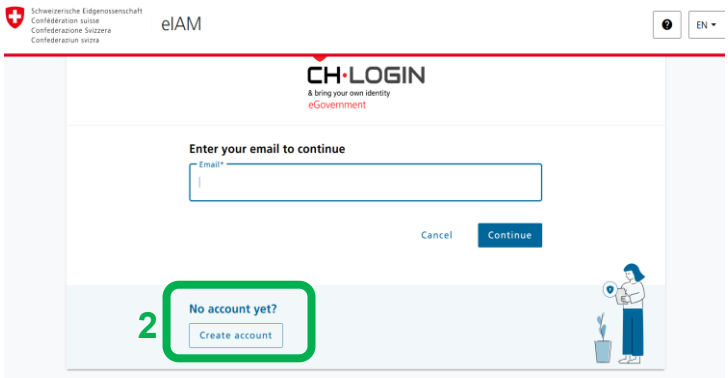

<span id="page-2-0"></span>O

<span id="page-3-0"></span>Log in to Ecogen and register a new organisation via the platform. Your request will be processed within a few days by the Federal Coordination Centre for Biotechnology (KBB).

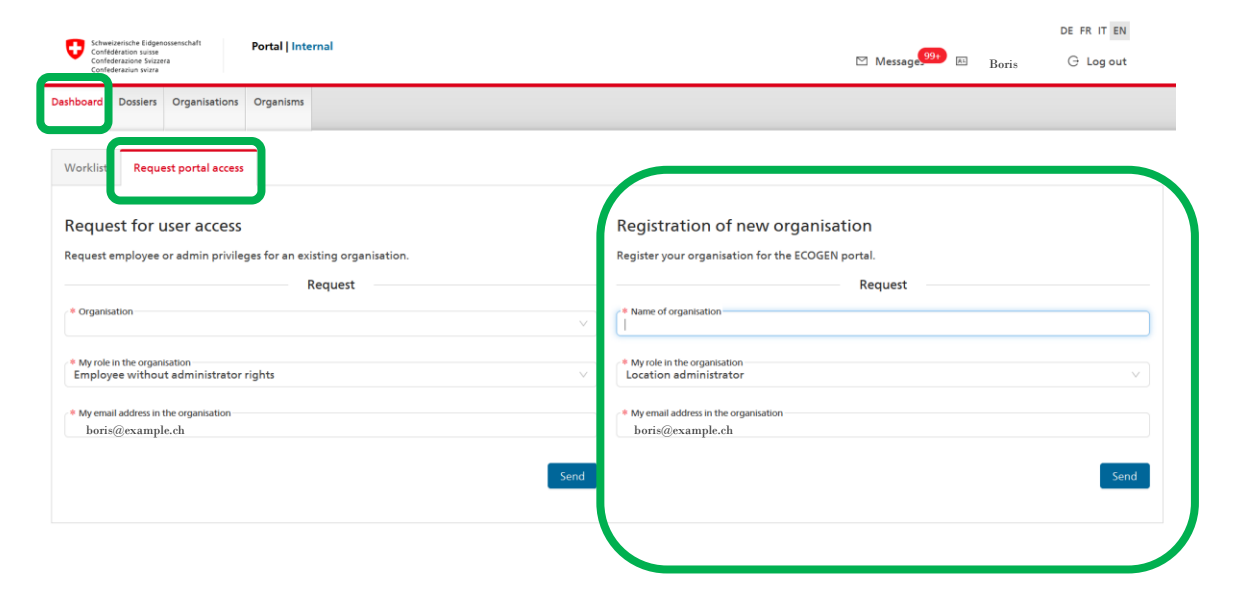

## <span id="page-4-0"></span>÷

## **Join an existing organisation**

**1.** Log in to Ecogen and request access to the organisation of your choice.

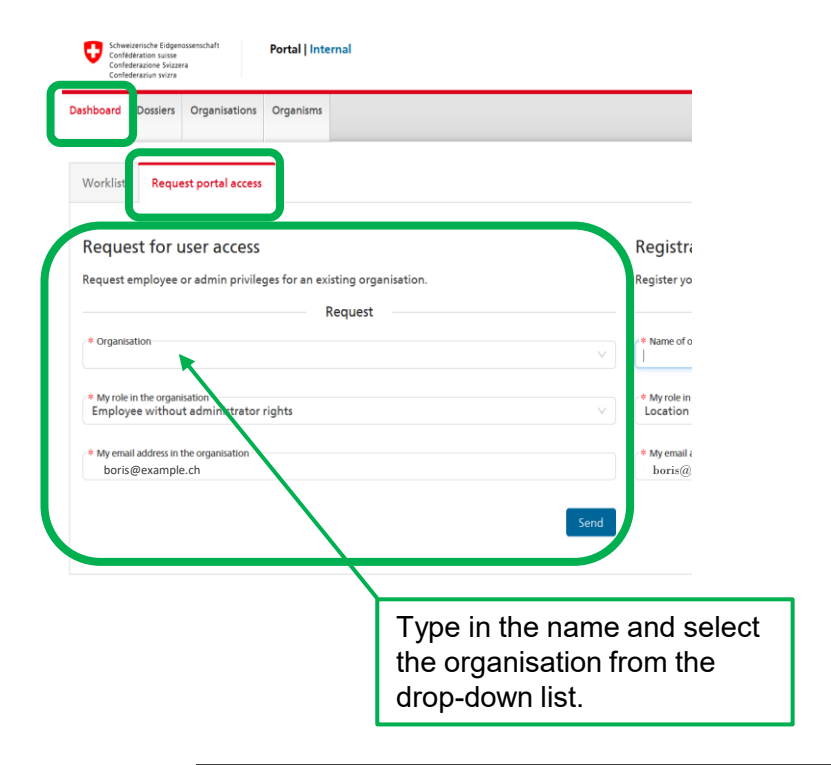

**2.** The location administrator of your [organisation](#page-12-0) must process your request using its own account on Ecogen.

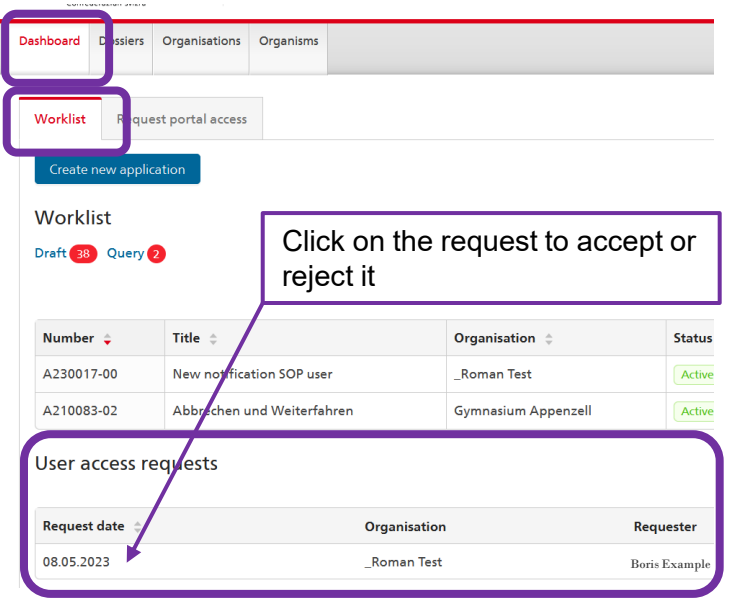

## **Joining several organisations**

- <span id="page-5-0"></span>1. Using the CH-Login you created to log in to Ecogen, you can request to access more than one organisation following the instructions on «Join an existing [notification»](#page-4-0).
- 2. In any organisation where the location administrator has granted you access, your «user» email address will always remain the same as the address of your CH-login. You can however modify the «person» email address to match your address in the organisation.

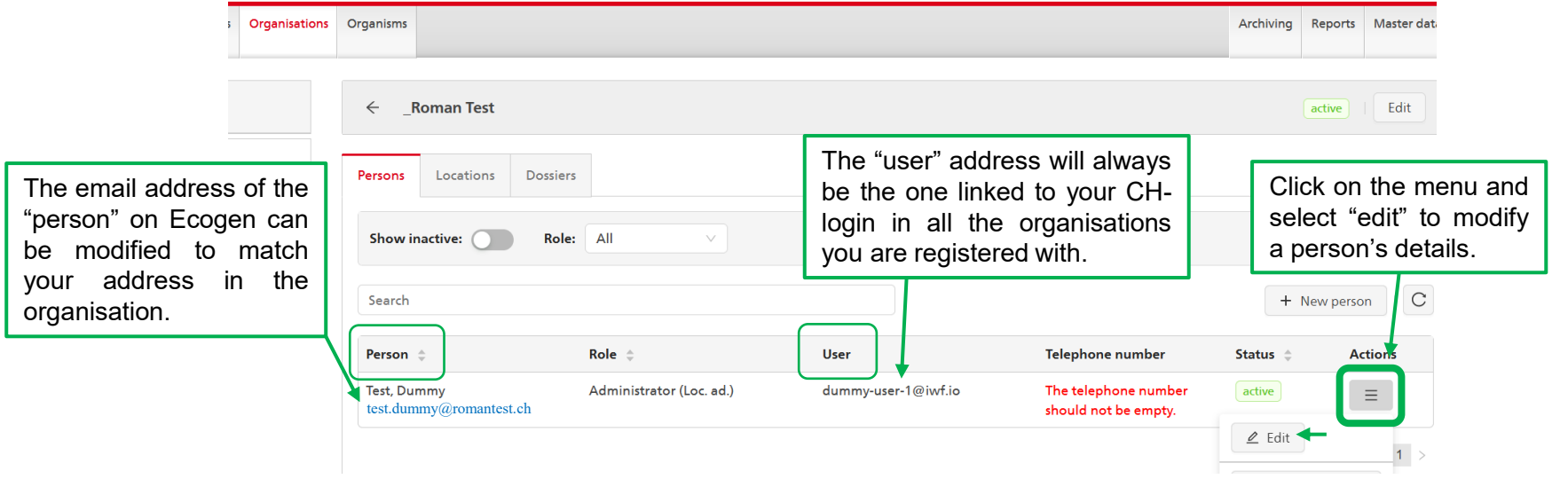

## <span id="page-6-0"></span>÷

## **Overview of the portal**

٦

1. DASHBOARD: Quick links to find your drafts, notifications in query and create a new notification

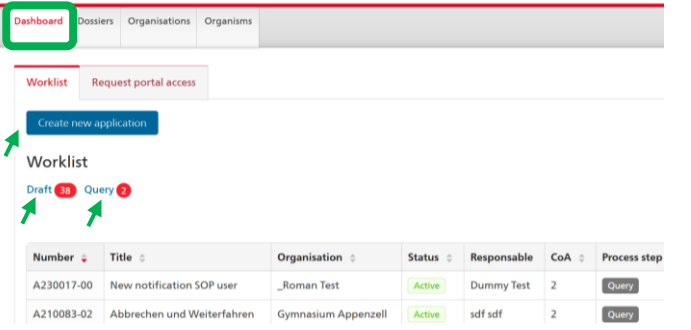

2. DOSSIERS: List of notifications; you can filter them by process steps or search for one by its number in the search bar.

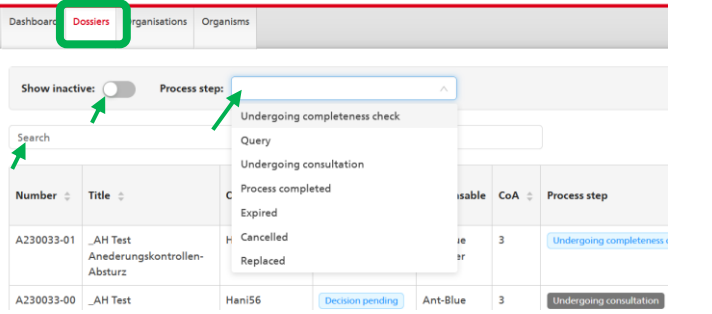

3. ORGANISATIONS: manage the persons (email address, role (administrator or employee rights), etc.) and the locations in your organisation.

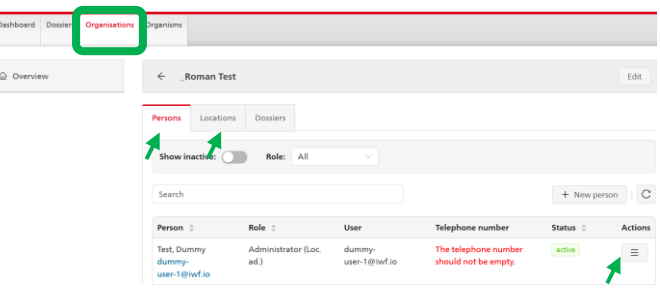

4. ORGANISMS: Lists of officially classified organisms with the most up-to-date risk group classification.

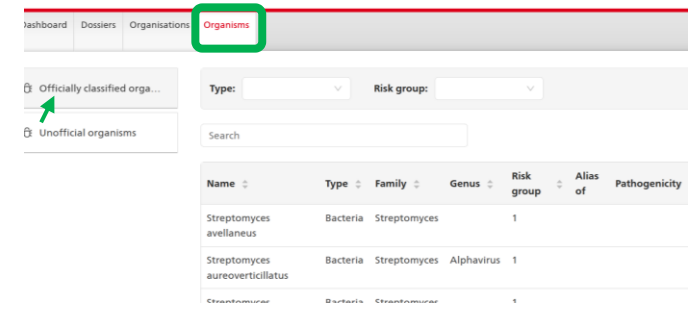

**Ecogen user guide** <sup>→</sup> *[Table of contents](#page-1-0)*

## **Create a new notification**

<span id="page-7-0"></span>**1.** Create a new notification from the «dashboard» tab (a) or from the «dossiers» tab (b).

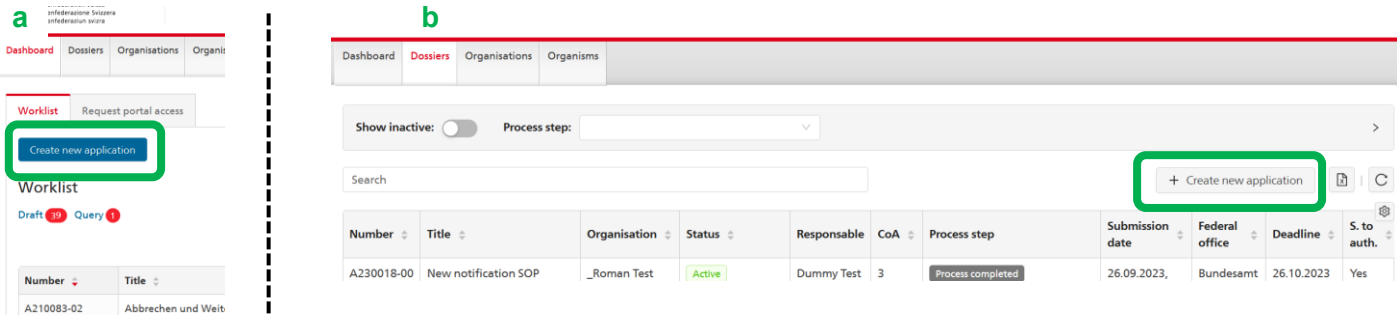

#### **2.** Fill in the required field and press «save». A draft has been created.

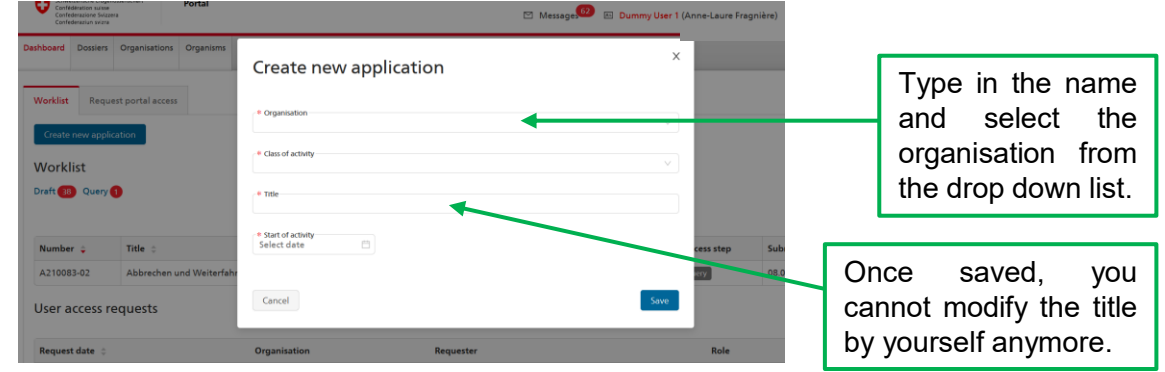

## **Create a new notification**

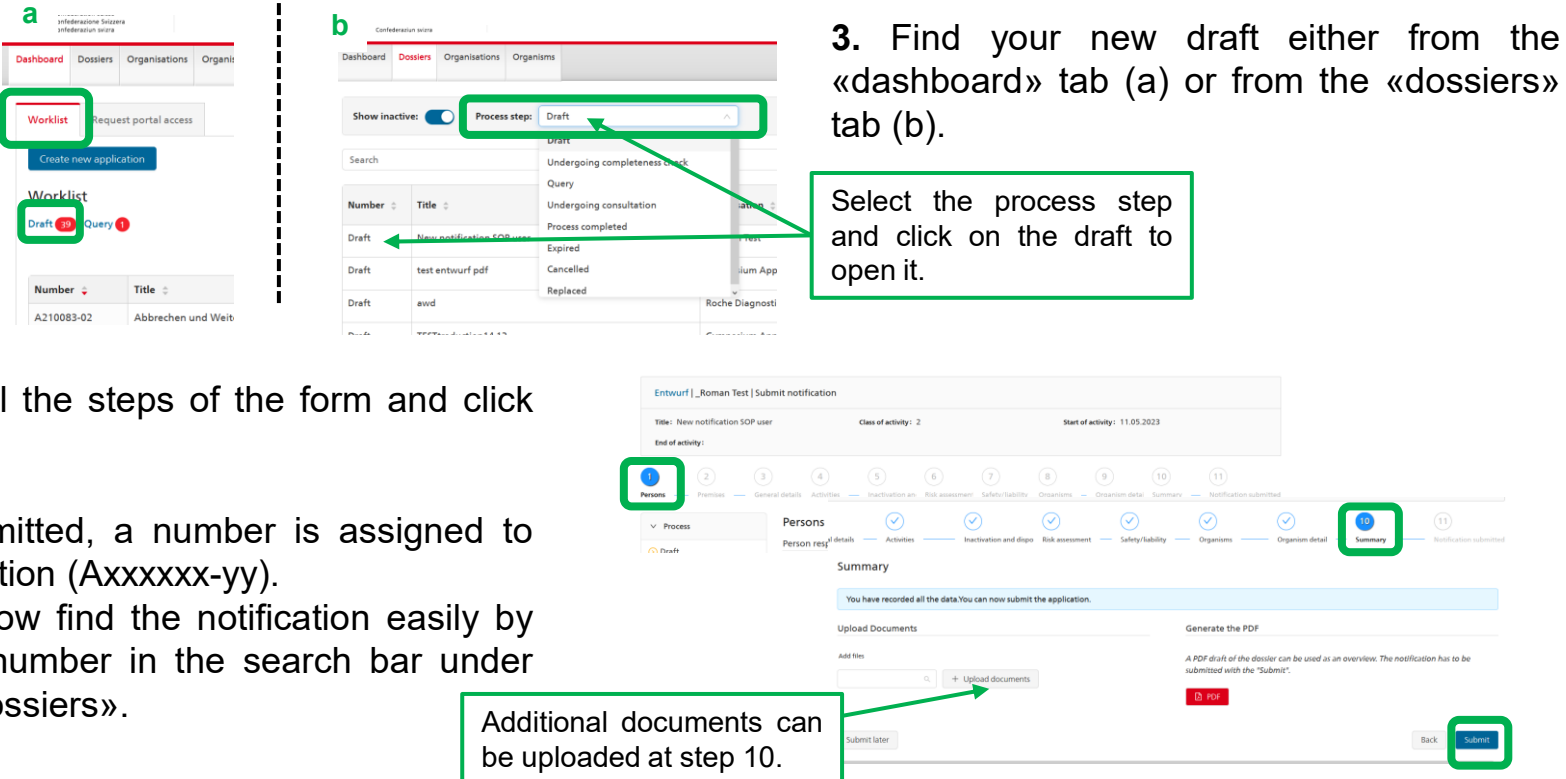

**4.** Fill in all on submit.

Once submit the notification

You can now giving its nu the tab «dos

**Ecogen user guide** <sup>→</sup> *[Table of contents](#page-1-0)*

## **Third party use (Step 2 – «Premises»)**

<span id="page-9-0"></span>If you are using a facility managed by another organisation, register this facility as a thirdparty use in your notification (step 2 of the form).

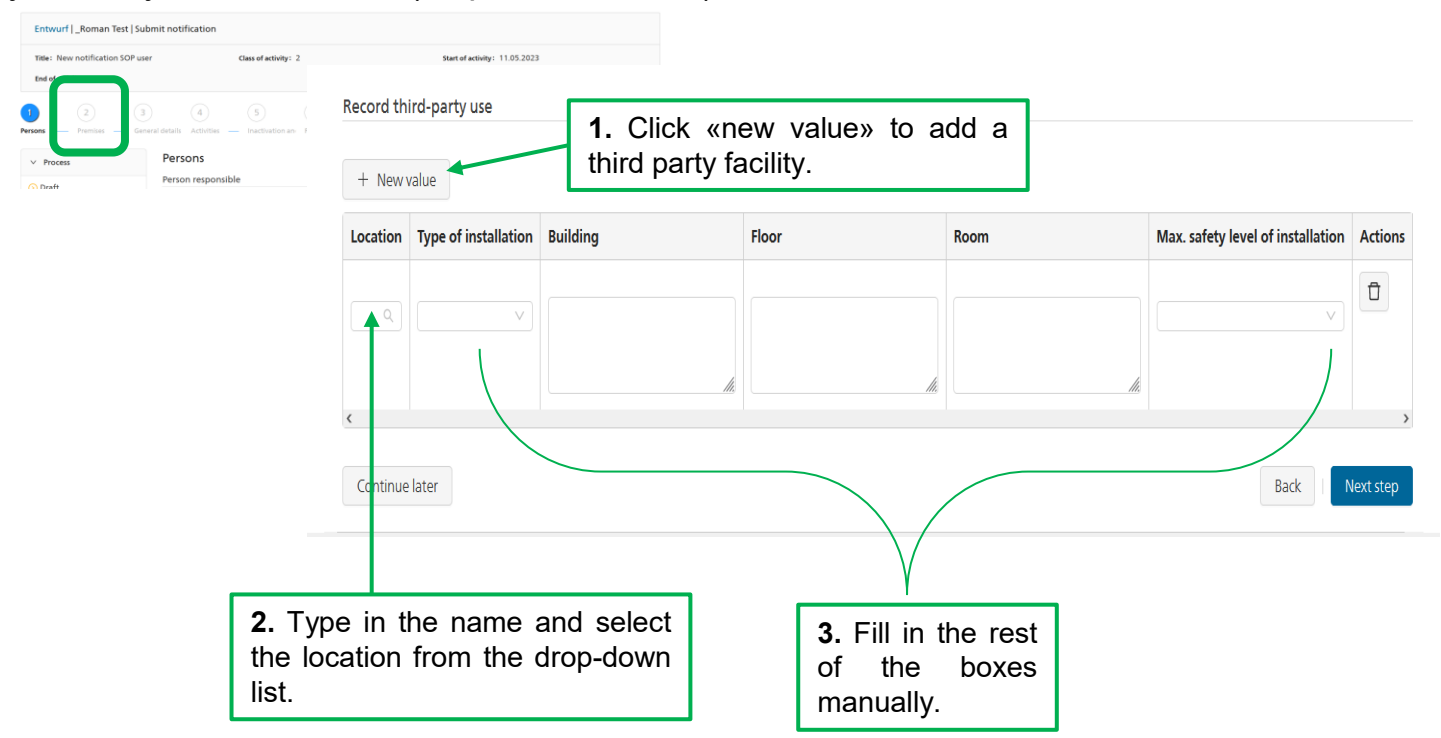

## **Register Organisms**

Step 8 of the form «Organisms»: click on «new value» to register an organism.

<span id="page-10-0"></span>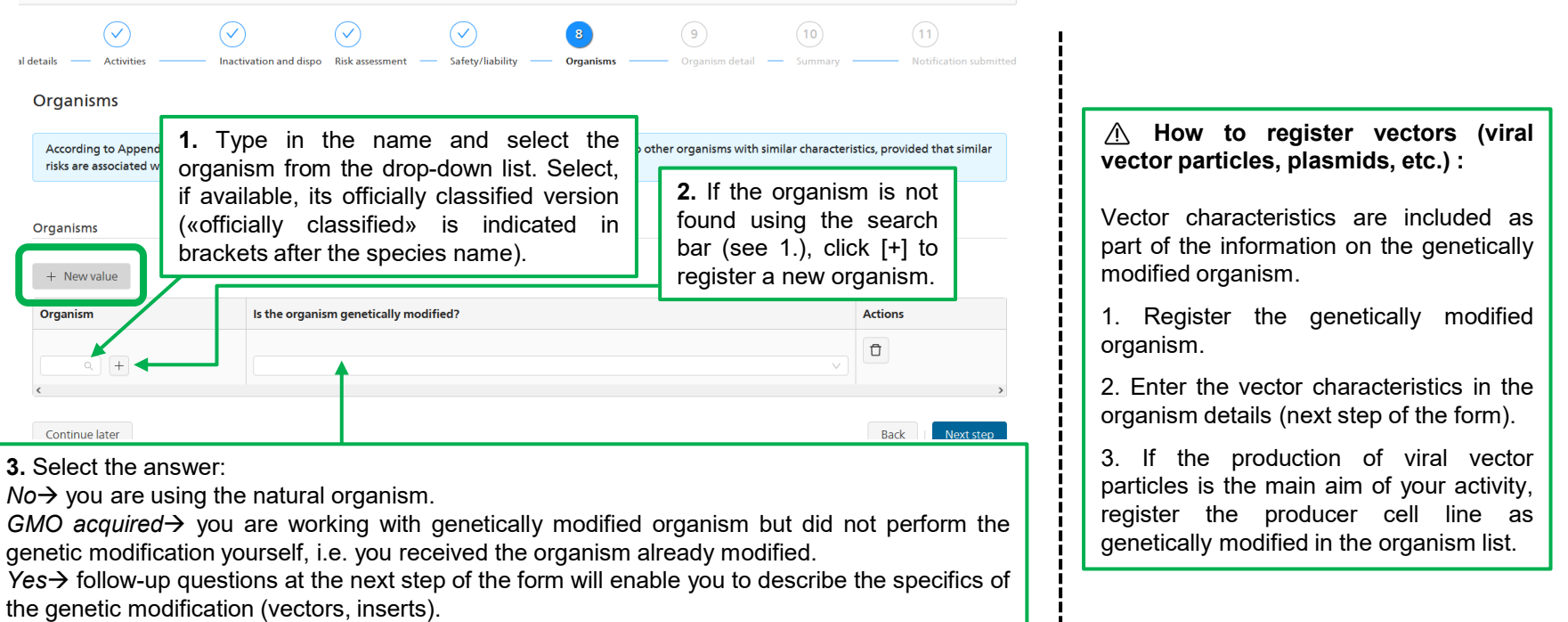

 $\blacksquare$ 

## **Modify an existing notification**

<span id="page-11-0"></span>**1.** Open the notification you want to modify (find it by its number in the search bar under the «dossiers» tab).

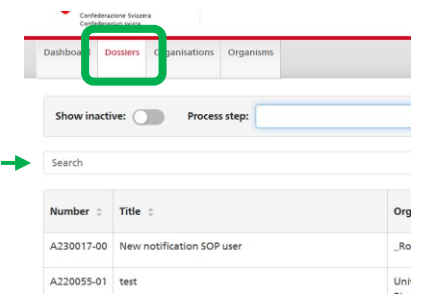

**2.** Click on «make changes» (**a**) and select the type of changes you want to make (**b**). Click «continue» (**c**) to open the form and modify your notification.

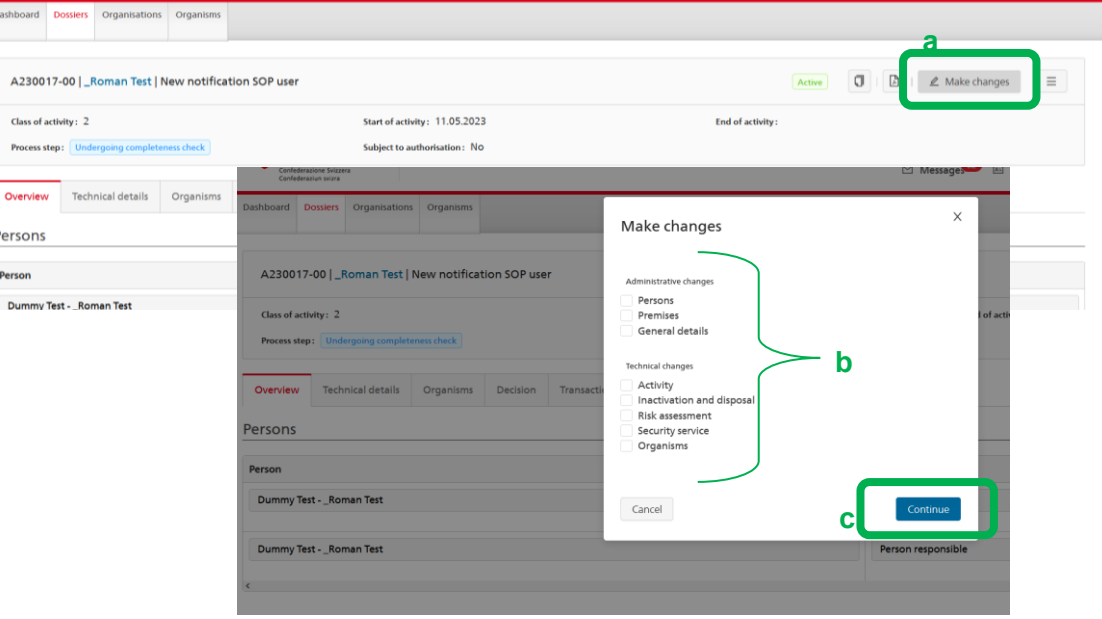

**Ecogen user guide** <sup>→</sup> *[Table of contents](#page-1-0)*

#### <span id="page-12-0"></span>**What is an activity, a risk evaluation, etc.?**

You find answers here: FAQ-Topic [Biotechnology](https://www.bafu.admin.ch/bafu/en/home/topics/biotechnology/info-specialists/activities-in-contained-use/guide-to-the-notification-and-authorisation-procedures-according.html)

#### **What is a «transfer process»?**

An notification not created or not yet modified on the new Ecogen platform might first need to be updated with the new Ecogen system before you can modify your [notification.](#page-11-0) Follow the instruction of the platform to complete the «transfer process (just a few clicks).

#### **Who can access the notifications of my organisation?**

All members of your organisation.

#### **Who can submit a notification on Ecogen?**

You need to have administrator rights on Ecogen (see under tab «Organisation» then «Persons»: role = *administrator* or *employee* can be modified with the 3-layer menu at the end of the row).

#### **Why registering the BSO and deputy BSO in the notification does not work?**

Check the role of the BSO and deputy BSO in your organisation. They need admin rights. (see under tab «Organisation» then «Persons»: role = *administrator* or *employee* can be modified with the 3-layer menu on at the end of the row).

#### **What is a location administrator (Loc. ad.) ?**

The location administrator is one person per organisation with admin rights who has also permissions to grant access request to your organisation and is informed when your locations are mentioned as third-party use by another organisation. Location administrator is abbreviated in German "Sto.-V", in French "Resp. site", in Italian "esp. sede".

#### **Can I transfer a notification to another organisation?**

Inform the KBB of the notification which should be transferred. A new draft will be created in the destination organisation (only persons and premises must be newly registered).

#### **How to access my account settings?**

Click on your name (up right corner) to access the settings.

#### **What do the process steps mean?**

- *«Undergoing completeness check»* Once submited, the Federal Coordination Centre for Biotechnology (KBB) will first check the completeness of the notification.
- *«Query»*

If the notification is not complete, the KBB will send you the notification back in query on Ecogen and inform you with a personal email. Once you have corrected the notification and resubmit it, the notification is back «undergoing completeness check».

- *«Undergoing consultation»* Once the notification is complete, the KBB forward the notification to the authorities.
- *«Process completed»* The leading authority has issued a decision/autorisation.